# 石見ケーブルビジョン インターネット接続マニュアル

メール設定編

Thunderbird 版

2024 年 2 月

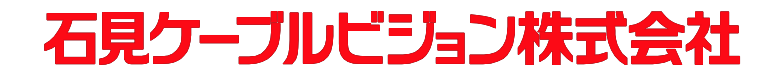

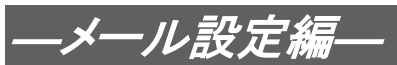

# 設定手順書の構成

設 定 編 設定手順書です。設定の際にお読みください。 1.メールの設定 ............................................... 2 Thunderbird の設定についてご説明いたします。

### ご注意!

本マニュアルにて表示される画面はお客様の利用されている環境により異なる場合 があります。

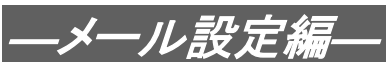

# 1.メールの設定方法

#### 1-1 準備

弊社よりサービス開始前に送付させて頂きました『ケーブルインターネット接続サービス登録のご 通知』(以降『登録通知』と記載)をご用意ください。

## ご注意! ・下記内容はお客様毎に異なります。

・『登録通知』のフォーマットは予告なく変更となる可能性があります。

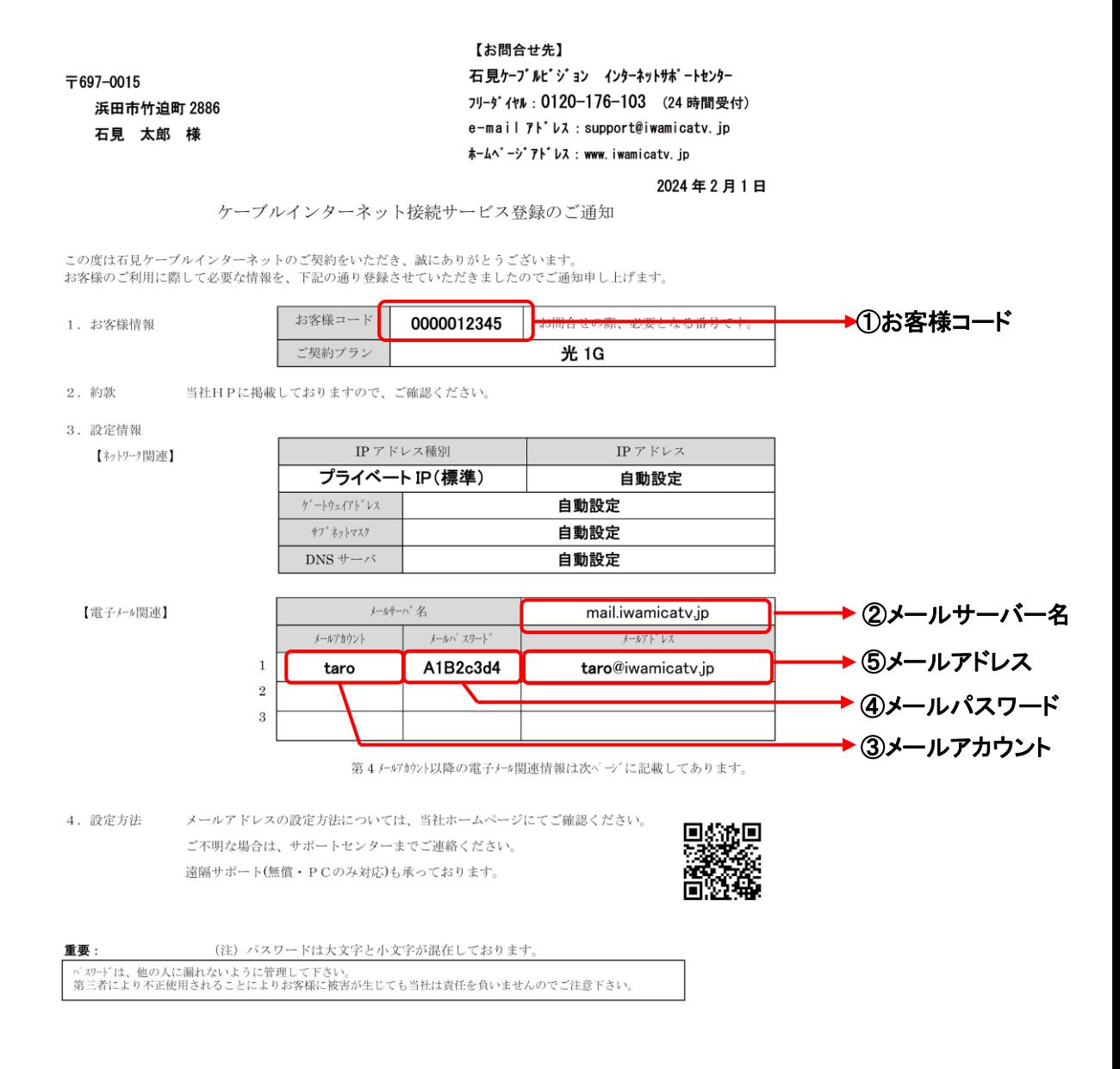

12345-お客様控1-

#### 【重要】『登録通知』は問い合わせ時等に必要となる重要な書類ですので大切に保管ください。

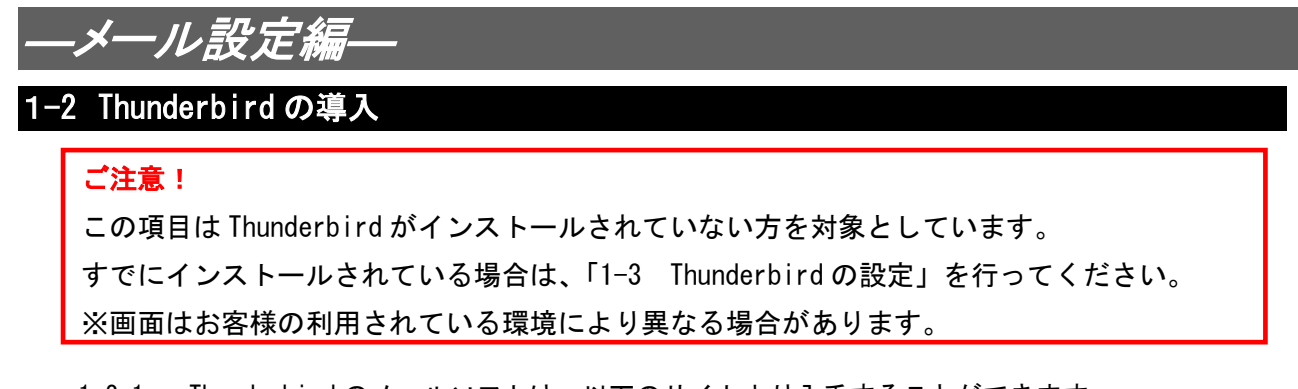

1-2-1 Thunderbird のメールソフトは、以下のサイトより入手することができます。

**Thunderbird** <https://www.thunderbird.net/ja/>

1-2-2 Thunderbird のホームページ内の、「ダウンロード」ボタンをクリックします。

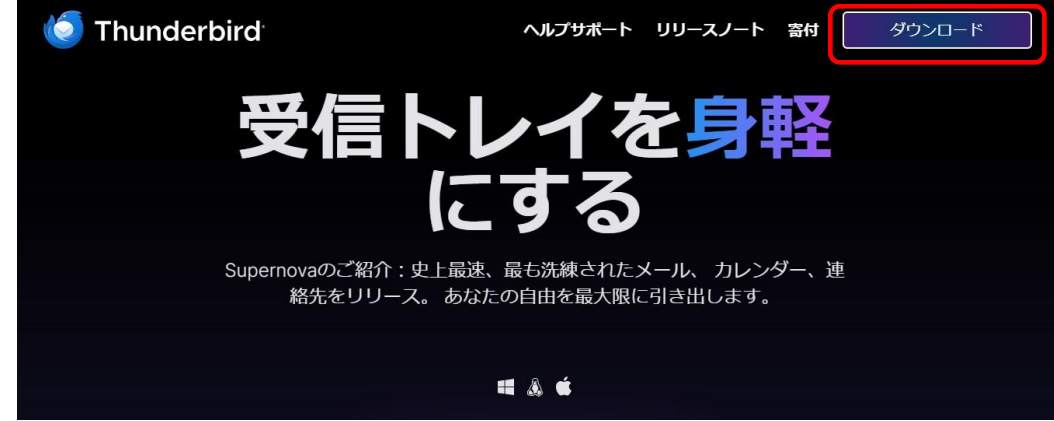

1-2-3 ダウンロードが完了したら、「Thunderbird Setup 115.7.0.exe」のファイルを実行しま す。(下線部は、提供されているバージョンにより表記が異なります。)

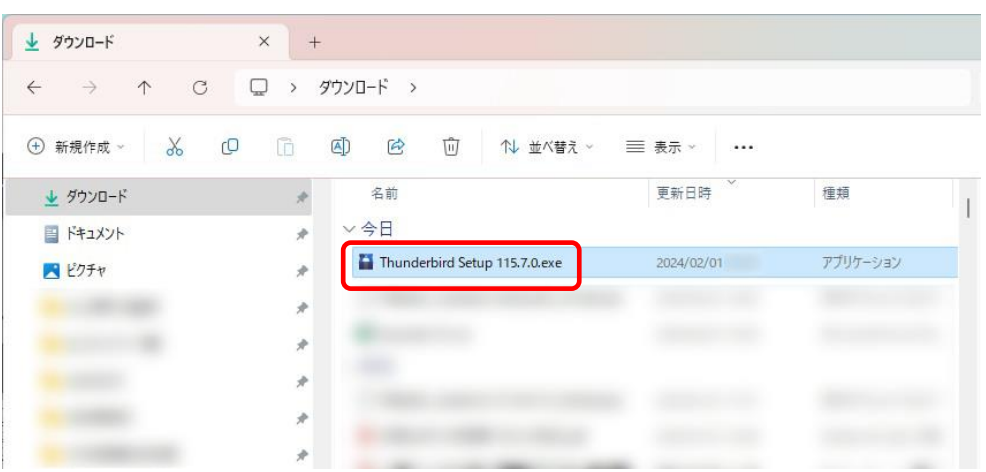

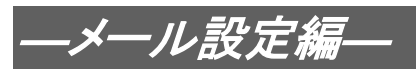

1-2-4 「Mozilla Thunderbird のセットアップ」ウィンドウが表示されるので、〔次へ〕 をクリックします。

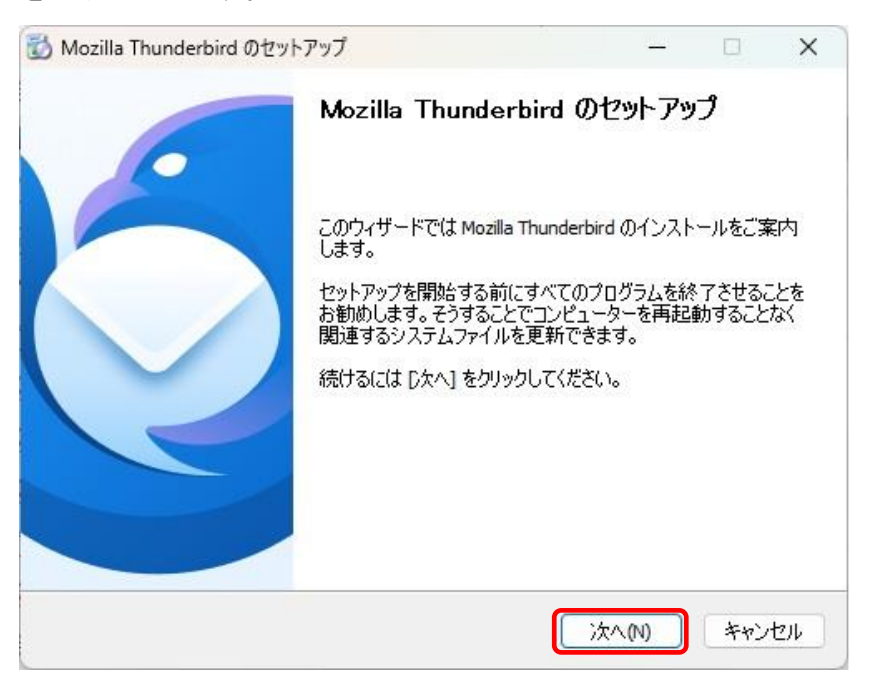

#### 1-2-5 「標準インストール」が選択されていることを確認し、〔次へ〕をクリックしま す。

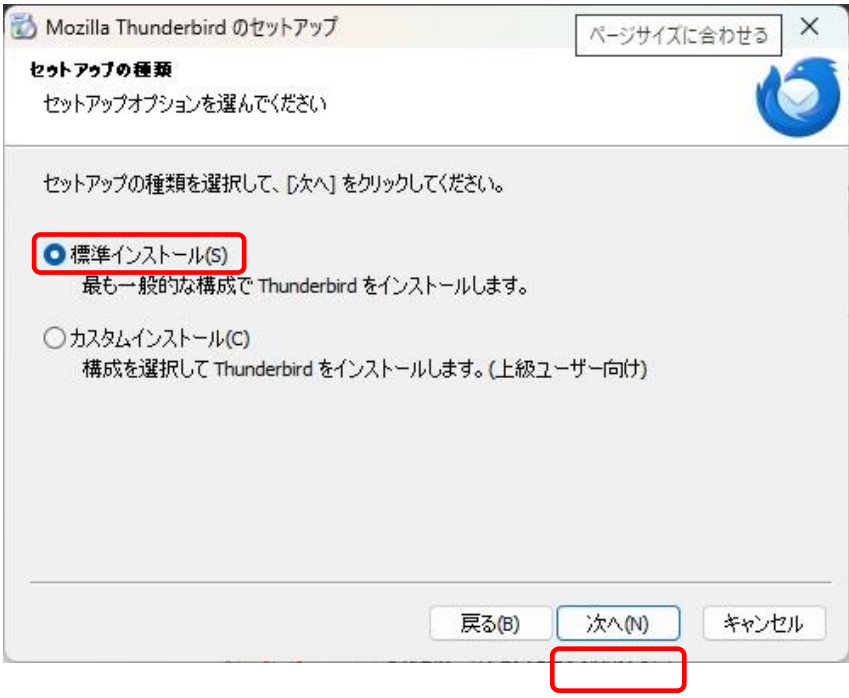

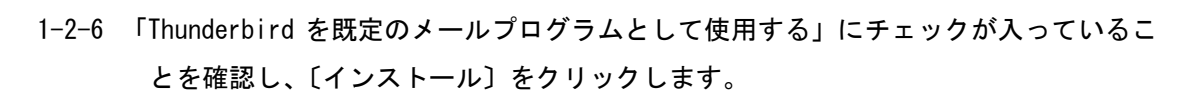

―メール設定編―

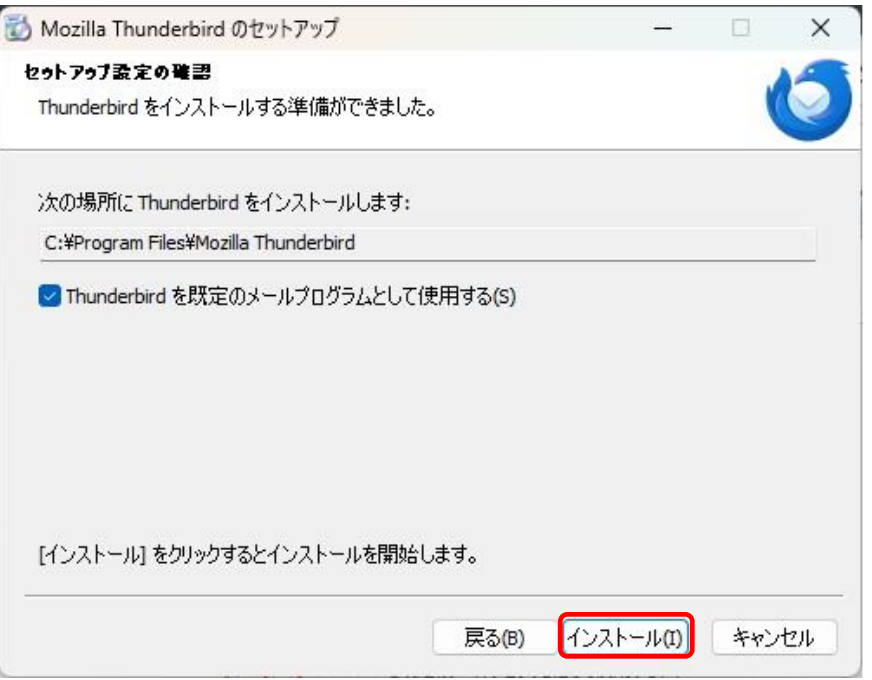

1-2-7 〔完了〕をクリックし、「Mozilla Thunderbird のセットアップ」ウィンドウを閉じてイ ンストール完了です。

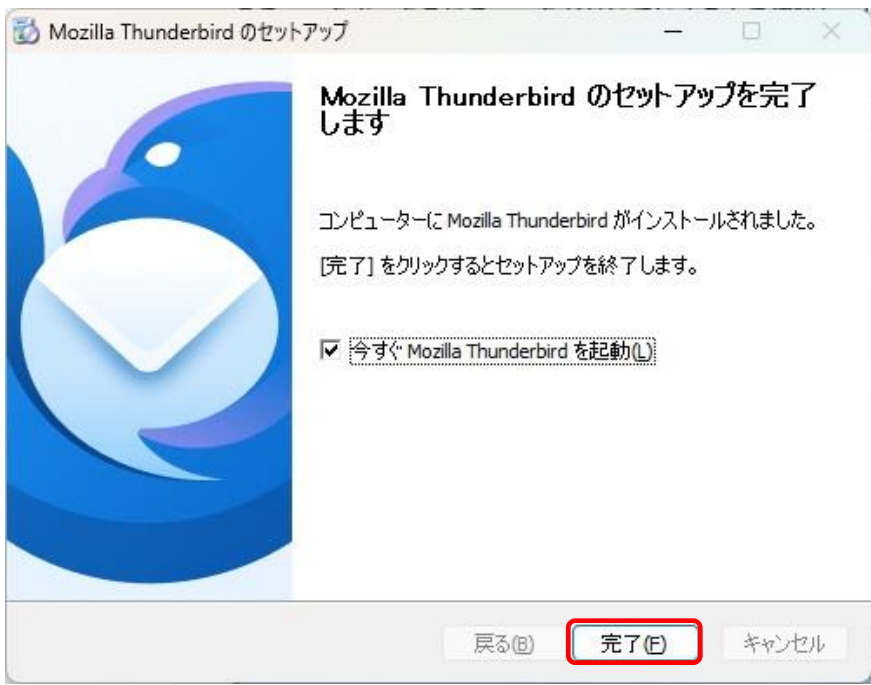

引き続き「1-3 Thunderbird の設置」を行ってください。

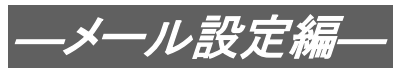

# 1**-3** Thunderbird の設定

- 1-3-1 Thunderbird を起動します。
- 1-3-2 以下の画面が表示されますので各項目を入力後、〔続ける〕をクリックします。

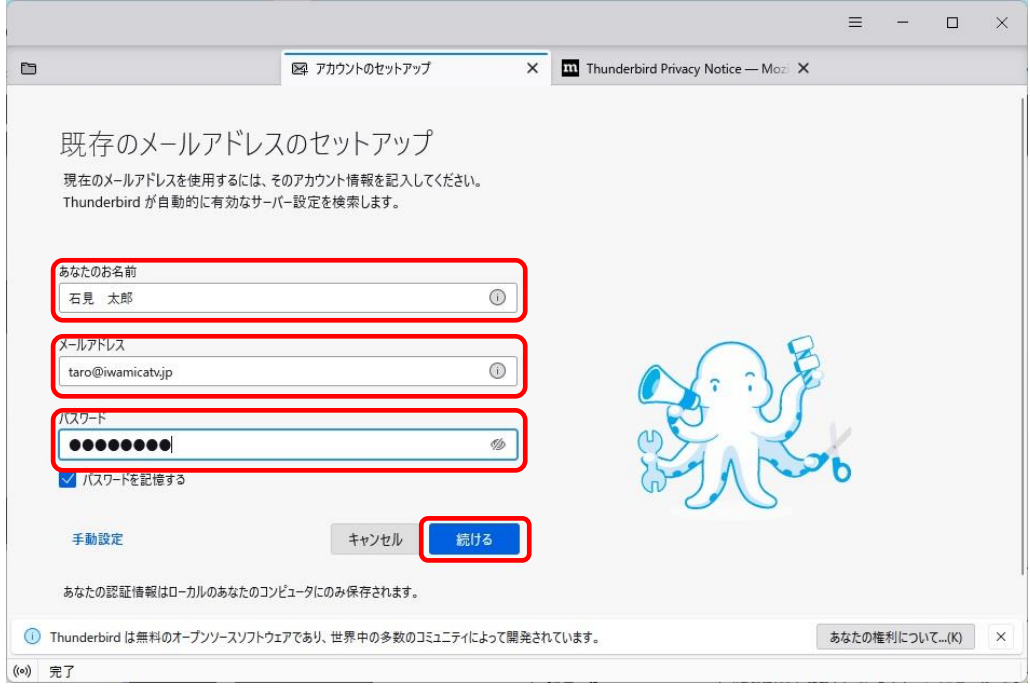

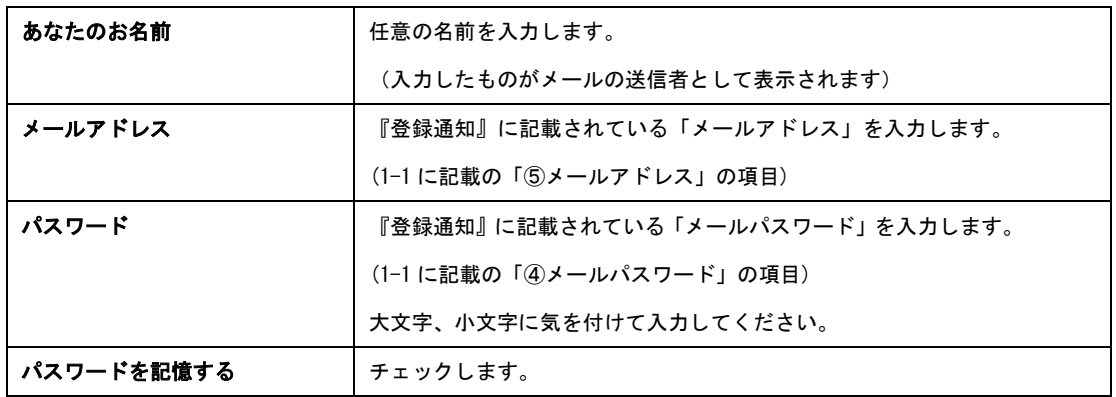

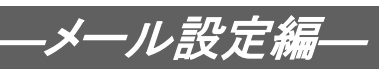

1-3-3 「アカウント設定の検索:一般的なサーバー名で検索しています…」と表示されてい る間は、そのまましばらくお待ちください。

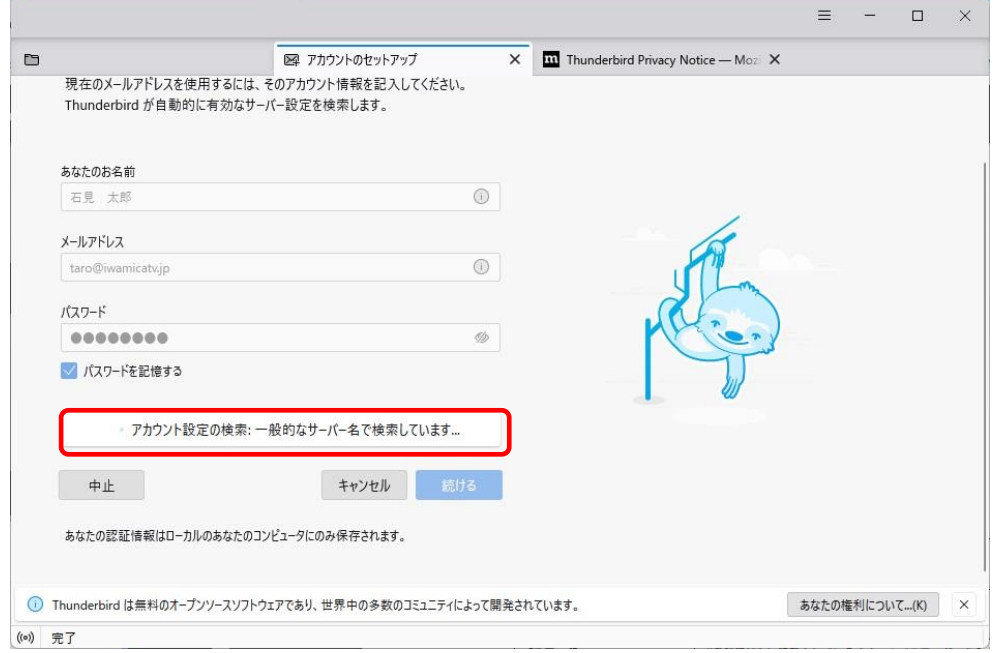

1-3-4 利用可能な設定が正しく表示されていることを確認し、〔完了〕をクリックしてくだ

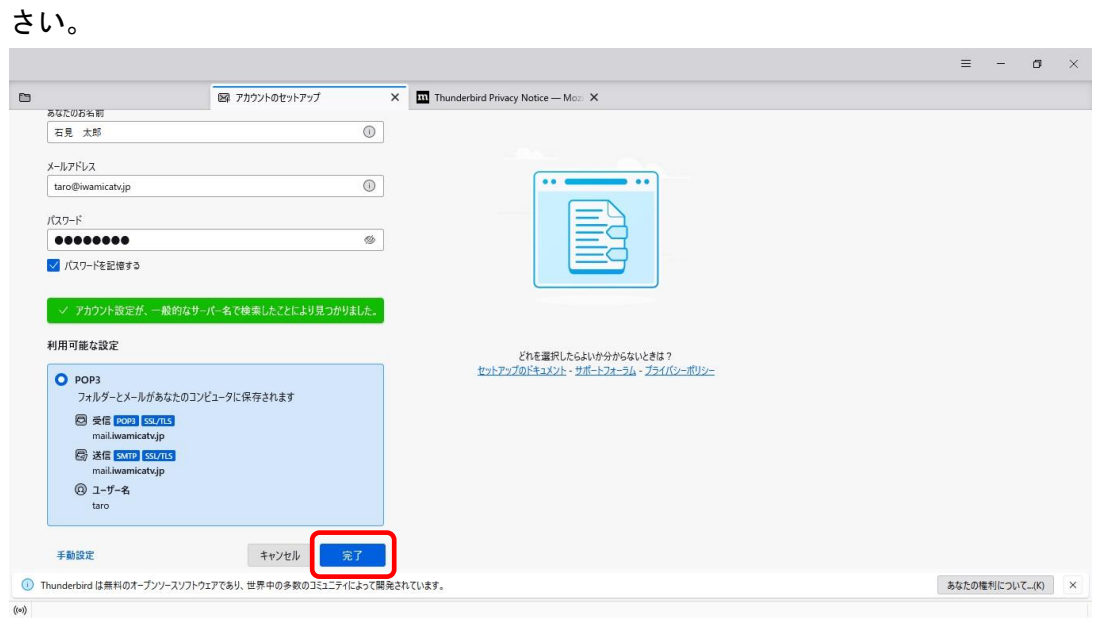

下図のようになっていれば正しく設定されています。

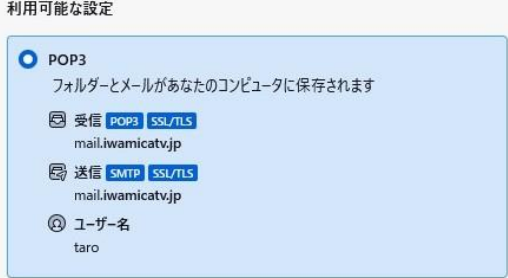

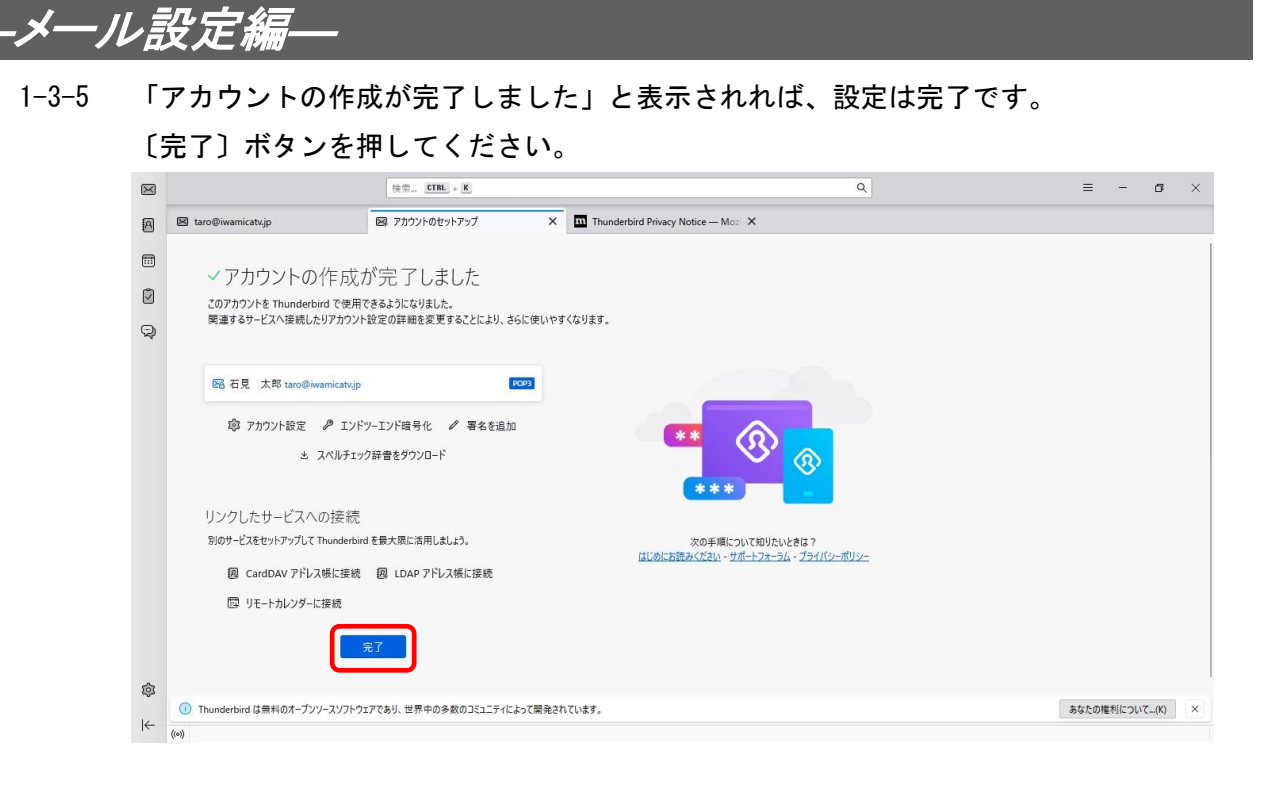

以上で Thunderbird の設定は完了です。

設定方法や操作方法がわからないなど、お困りの場合は 石見ケーブルビジョン インターネットサポートセンターまでお問合せください。

フリーダイヤル 0120-176-103(24 時間受付) 電話サポートのほか、遠隔サポートも対応可能(PC のみ)です。